# Add a server using ssh key pair in ezeelogin

259 Manu Chacko October 23, 2024 [Productivity & Efficiency Features](https://www.ezeelogin.com/kb/category/features-functionalities/productivity-efficiency-features/10/), [Tweaks &](https://www.ezeelogin.com/kb/category/getting-started/tweaks-configuration/7/) [Configuration](https://www.ezeelogin.com/kb/category/getting-started/tweaks-configuration/7/) 7874

## **How to add a server using ssh key pair in Ezeelogin?**

**Overview:** This article guides gateway users through the process of adding a remote server to a jump server (gateway server) using an SSH key pair. It also explains how to add a gateway server using Ezeelogin's global key, enabling users to add a remote server without needing to enter a password.

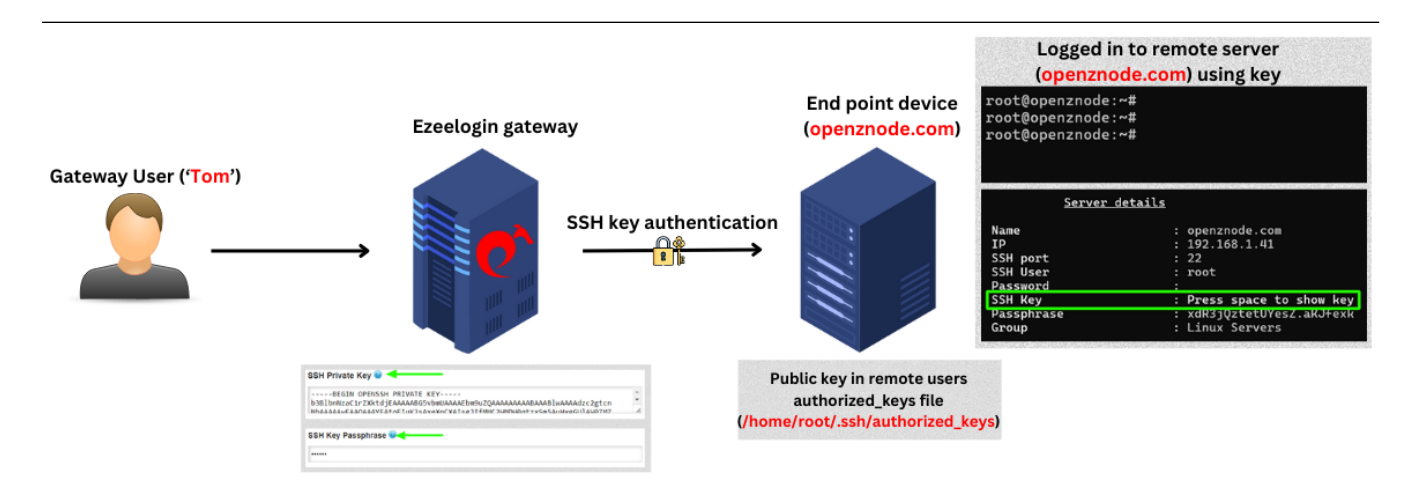

#### **1. How to add a Linux server using private keys?**

**Step 1(A):** Create a ssh key pair on the server using the below command:

root@remote\_server:~# **ssh-keygen**

Generating public/private rsa key pair.

```
Enter file in which to save the key (/root/.ssh/id_rsa): 
/root/.ssh/id_rsa already exists.
Overwrite (y/n)? y
Enter passphrase (empty for no passphrase): 
Enter same passphrase again: 
Your identification has been saved in /root/.ssh/id_rsa.
Your public key has been saved in /root/.ssh/id_rsa.pub.
The key fingerprint is:
SHA256:eUKBEdUlDVzQgCKT3QHBVwHHCH0IjWa8cDdNkRBrvZM root@ipa.server.com
The key's randomart image is:
---[RSA 2048]---- 
| =B\#B/\mathcal{Q}\%o |
| = \omega \omega = B_0 |B = 0.
   .0.0 |
   SE = 1| 0 \cdot || |
| |
| |
----[SHA256]-----
```
 Now, the **public key** has been saved in the file **/root/.ssh/id\_rsa.pub** and **private key** in **/root/.ssh/id\_rsa.**

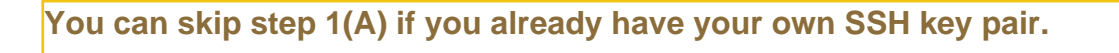

**Step 1(B):** Click on the **servers tab** and then click on **add server** on the right.

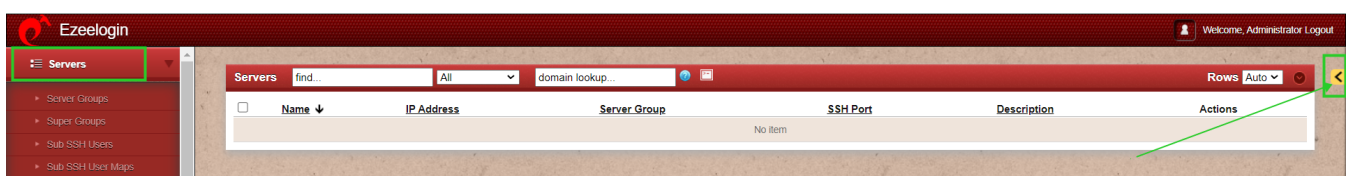

**Step 1(C):** Fill in the details of the server to be added. Copy the private from **/root/.ssh/id\_rsa** and paste the entire private key into the **SSH Private Key field** without providing the password. Also, provide the exact SSH Key passphrase used during the key generation (leave blank if no passphrase was used).

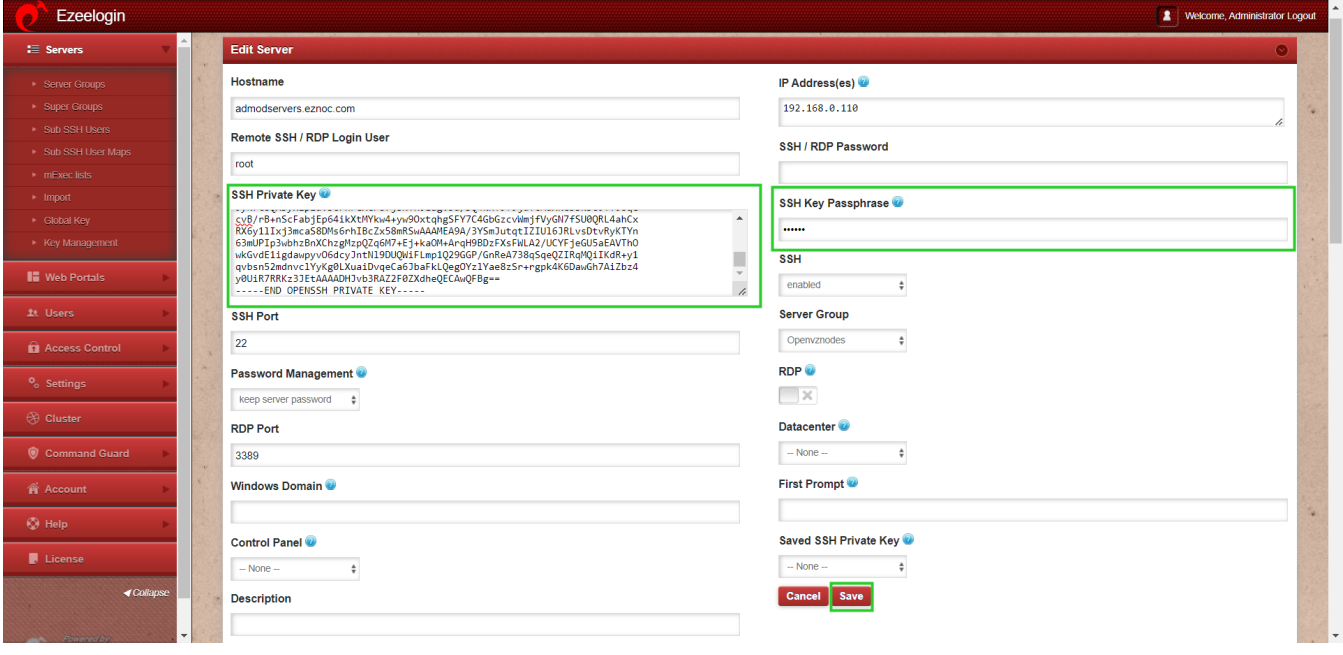

While adding private key make sure to add the entire key including "**BEGIN RSA PRIVATE KEY**" and "**END RSA PRIVATE KEY**". Even a missing "-" could result in corrupted key.

**Step 1(D):** Copy the public key from **/root/.ssh/id\_rsa.pub** and paste it inside the **authorized\_keys** file of the user in the remote server.

root@remote\_server:~# vi /root/.ssh/authorized\_keys

ssh-rsa AAAAB3NzaC1yc2EAAAADAQABAAACAQCzCOoNRS9t6Eg86XMmnH9V8irlmDQn+G1x +d41aIEwrgllgrfCHe1QwJeTUhME7SnarbjmVLQfYuSVLpb0BtFoqdHQXY/Kp6yuyuJWsRntiPzH5Y uVhN0zaITdmnmALTLip9A9hi+pbMy51tDAwJCJPJjvf51VW313ddG9lxmWbzHTHbIQHwV0TPFP8 lj2BDDCSL5nw+2QiQ+R36GI8YVpn0aB1RqRMCPyE+lWJOsvfRs+SvUawkbUgTCg9nhEBPb/Xj1I NtZnU6A0J2T6mk5tsMb70pEvDWbd6QPpwhOo/3UT5vk5Qt4Q+RBKyheS6jP7lhlpfG9cwtqYRmZ3n 74f8qnmwiRCVppiRmSW6YepM0/KoL1byk7RVbaiYWxQZJwdiH/Xfda/nGji6cb0mrsBxKV7QXpF/k stlMQ7zT5HoEGXRYRN4rll+ekCFnpFkCjZ75ss+hOwrmd1iW9luiGdHiV3aQaGTMxWqD48OXXZu oAeC6NVE5LEiqRbOn4W3KPDky4b490UedMhpRdhVXm+Ow3GQJgCPOGqbPP2Huftxn5ZIm3XG fW85J4SsChQ+b3jrxeZF5h/e+nrYWqoTbPxH7DCWVRoI1lu174eBkdUR5oJc4C5v5qTbyzqNE6WK3 jsgcazfK32eabCyKfH2AeKAGZM1o4Zn3MozmGFKfNrw

**Step 1(E):** Login to Ezeelogin backend(ezsh) or click on the '**[Open Web SSH Console](https://www.ezeelogin.com/kb/article/setup-web-ssh-console-in-ezeelogin-and-ssh-via-browser-180.html)**' icon to SSH via the browser and access the remote servers as the gateway user.

ssh -p **<port\_number> <gateway\_user>**@**<gateway\_ip>**

Example: **ssh ezadmin@192.168.0.110**

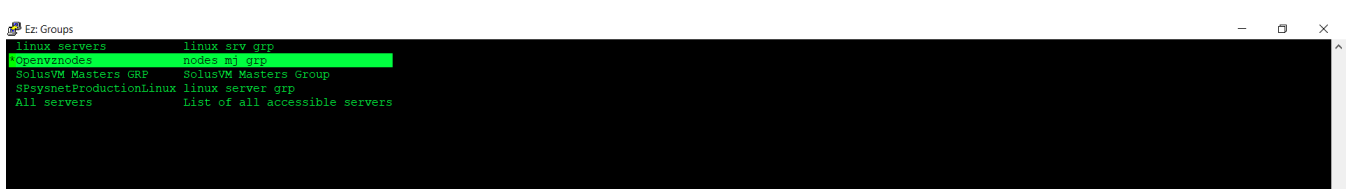

**Step 1(F):** Click on the '**[Open Web SSH Console](https://www.ezeelogin.com/kb/article/setup-web-ssh-console-in-ezeelogin-and-ssh-via-browser-180.html)'** icon to SSH via the browser.

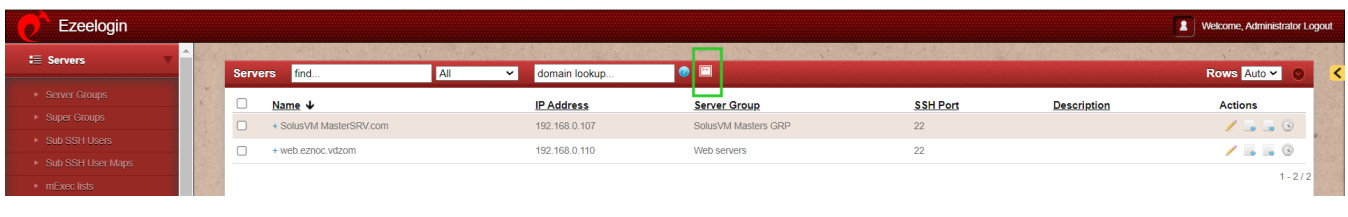

### **2. How to add a Linux server with the public key (global key) of Ezeelogin?**

**Step 2(A):** Copy the **public key** (global key) of Ezeelogin from the **GUI** or from backend which is under **/usr/local/etc/ezlogin/id\_key.pub**.

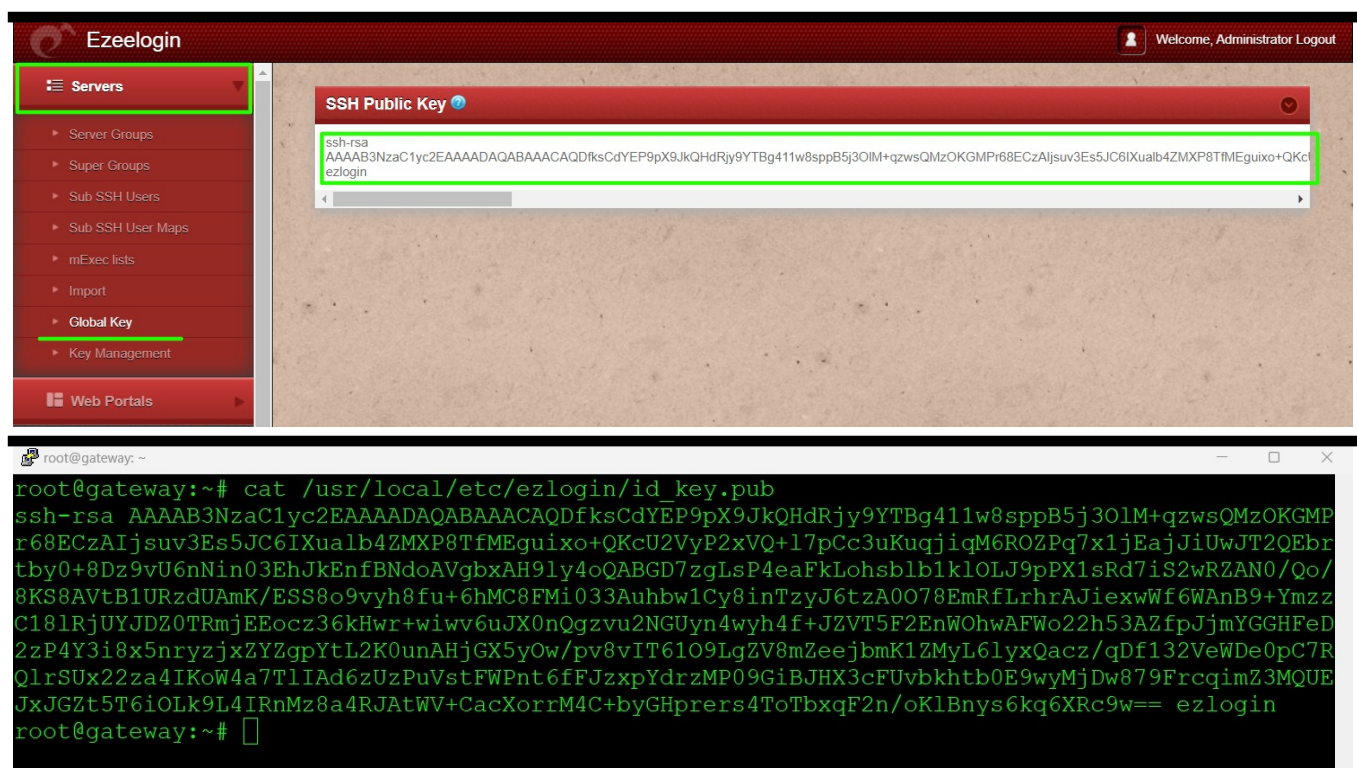

#### **Step 2(b)** Paste the global key inside the **authorized** keys of the user in the remote

server.

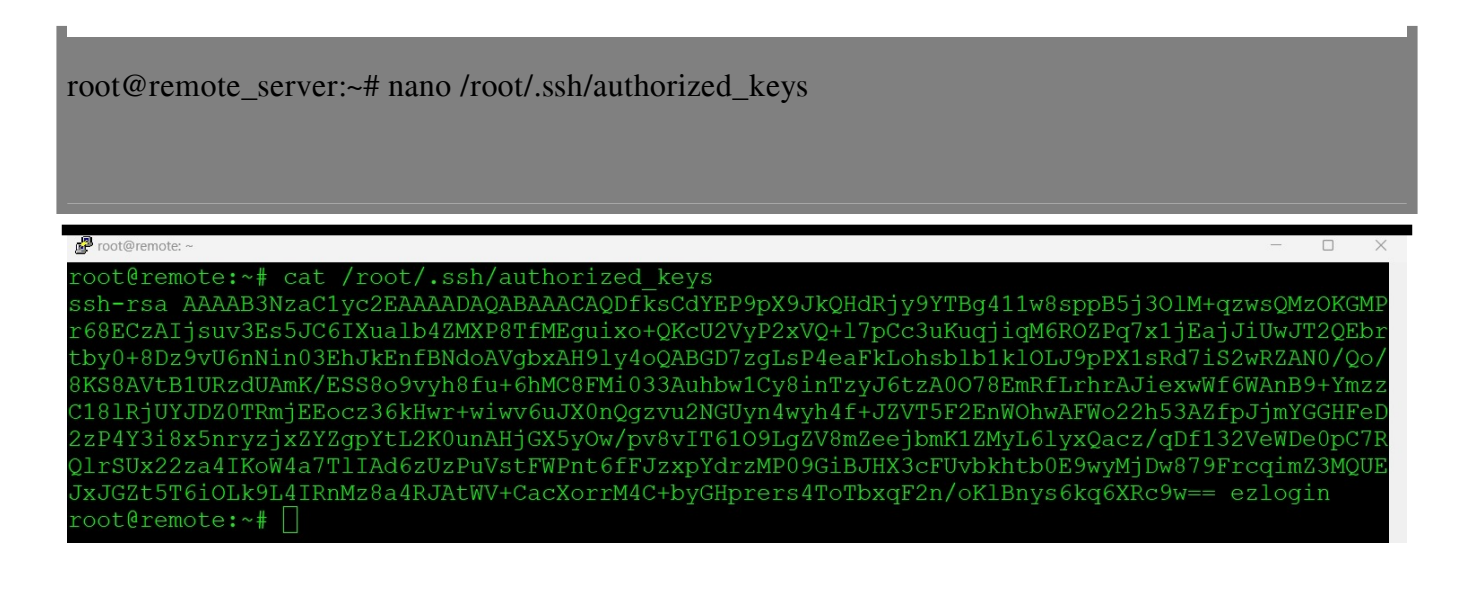

**Step 2(C):** Login to Ezeelogin backend(ezsh) or click on the **'**[Open Web SSH Console](https://www.ezeelogin.com/kb/article/setup-web-ssh-console-in-ezeelogin-and-ssh-via-browser-180.html)**'** icon to SSH via the browser and access the remote servers as the gateway user.

ssh -p **<port\_number> <gateway\_user>**@**<gateway\_ip>** 

Example: **ssh ezadmin@192.168.0.110**

**Related Articles:**

[Add a Linux instance to Ezeelogin](https://www.ezeelogin.com/kb/article/add-a-linux-server-or-a-linux-instance-into-the-ezeelogin-ssh-jumphost-191.html)

[Different key based authentication to remote server](https://www.ezeelogin.com/kb/article/different-key-based-authentication-to-remote-server-104.html)

[Enable/Disable password or key based authentication](https://www.ezeelogin.com/kb/article/enable-disable-password-or-key-based-authentication-668.html)

[Different types of SSH authentication keys](https://www.ezeelogin.com/kb/article/different-types-of-ssh-authentication-keys-698.html)

Online URL: <https://www.ezeelogin.com/kb/article/add-a-server-using-ssh-key-pair-in-ezeelogin-259.html>